# **My List(**買い物カゴの共有**)**

#### 2024/2/19

# **1.**マイリスト(**My List**)概要

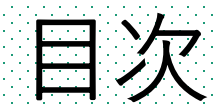

#### 1. MyListの概要 2. 機能の使い方・説明 3. 注意点

#### **1.**マイリスト(**My List**)概要

My List機能で自分のオススメ製品のリストを作成し、既存や新規に共 有できます。

一つだけでなく、一度に複数の製品を紹介したい時に手間を省けます。

またリストは何個でも作成可能で、人それぞれ別の内容を渡すときに も便利です。

リストを受信した人は、カートの中身を追加や削除など編集が自由に 可能です。(送信者側からの制限を受けません。)

#### • アカウントにログインし、プロフィールページにアクセス • 左下のパルス欄にMy Listがあります

**syn=ro** 

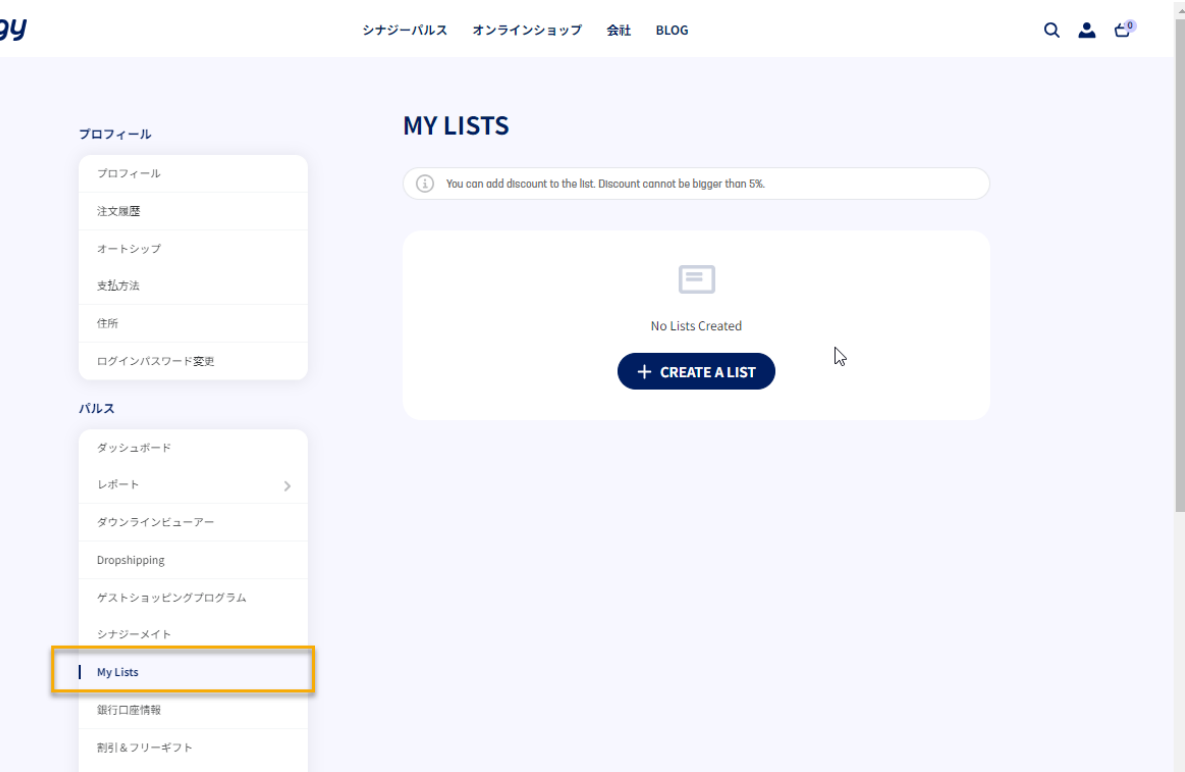

- リスト作成ボタンを押すと右の ような表示になります
- 名前を設定し、必要であればリ ストの有効期限も設定可能です o名前を設定する場合は、薬機法に 接触しない名称でお願いします

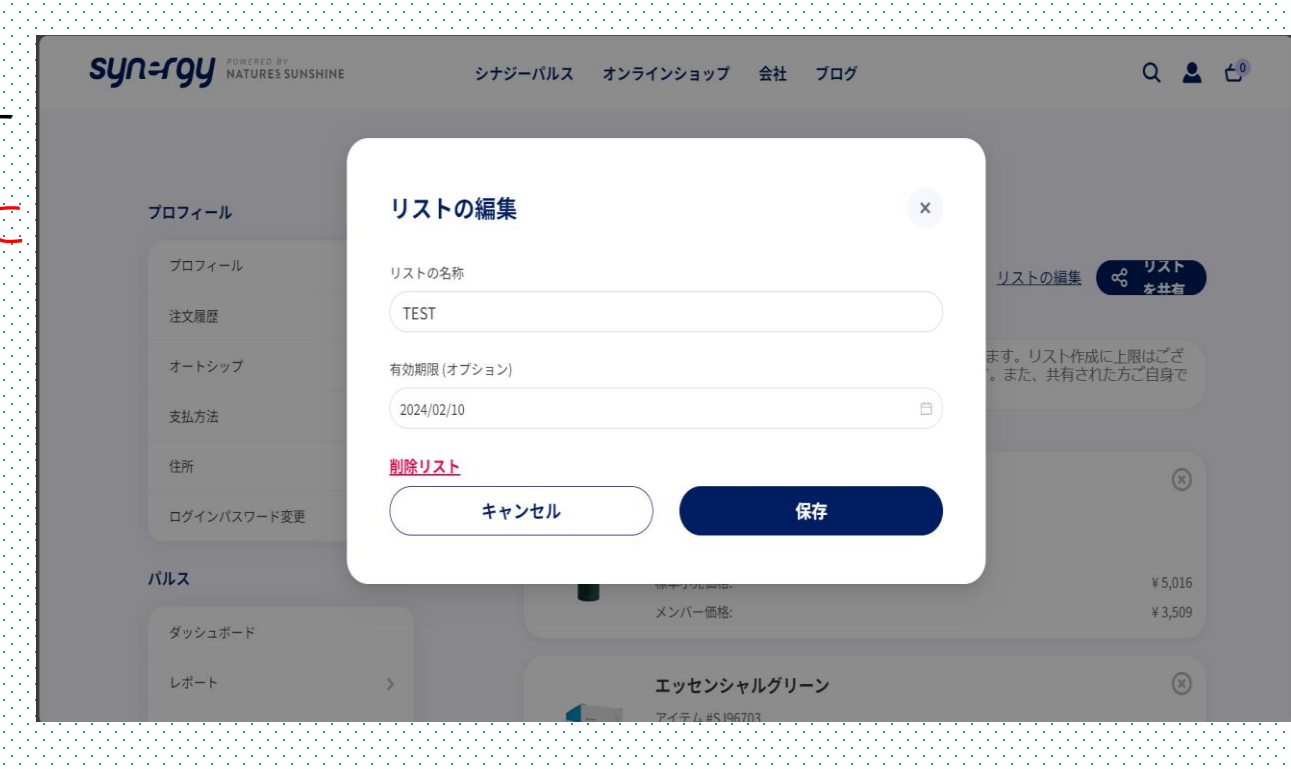

- リスト作成後、商品ページ詳 細を確認すると、商品購入ボ タンの下に「Add to List」に設 定した名前があります
- 加えたいリストのチェック ボックスにチェックするとリ ストに追加されます (1枚目の) 画像参照)
- また商品ページからもリスト の作成が可能です (2枚目の画 像参照)

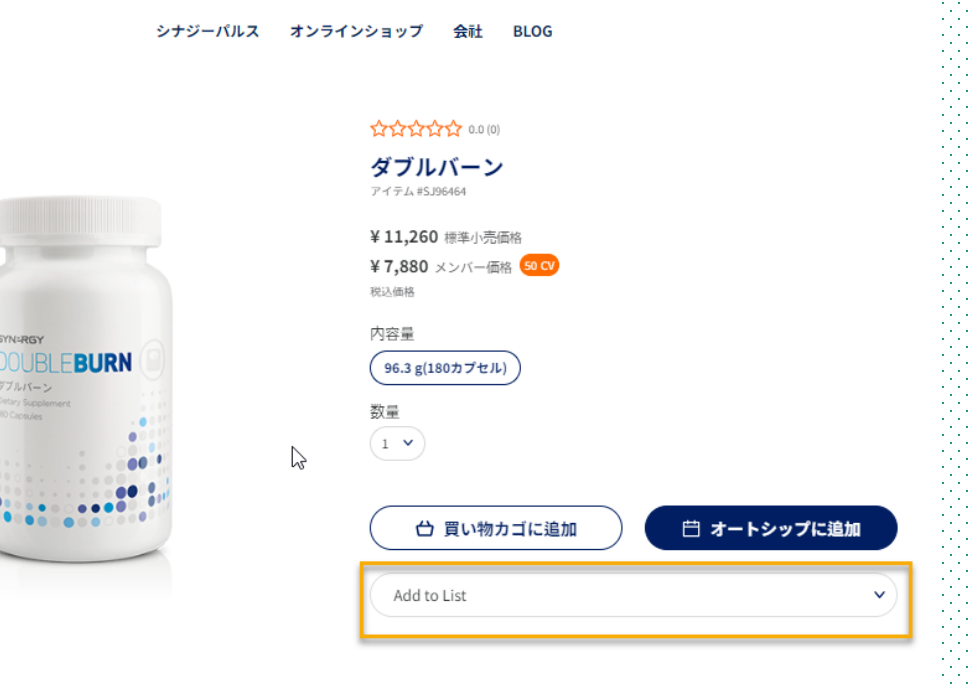

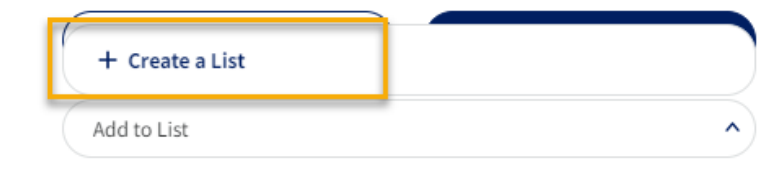

- 追加されたリストをマイペー ジで確認しますと、追加され た商品がリストに表示されま す
- その後右の画像のように共有 ボタンを押すと、共有リンク が作成可能です
- このリンクで対象者にリスト を送れます

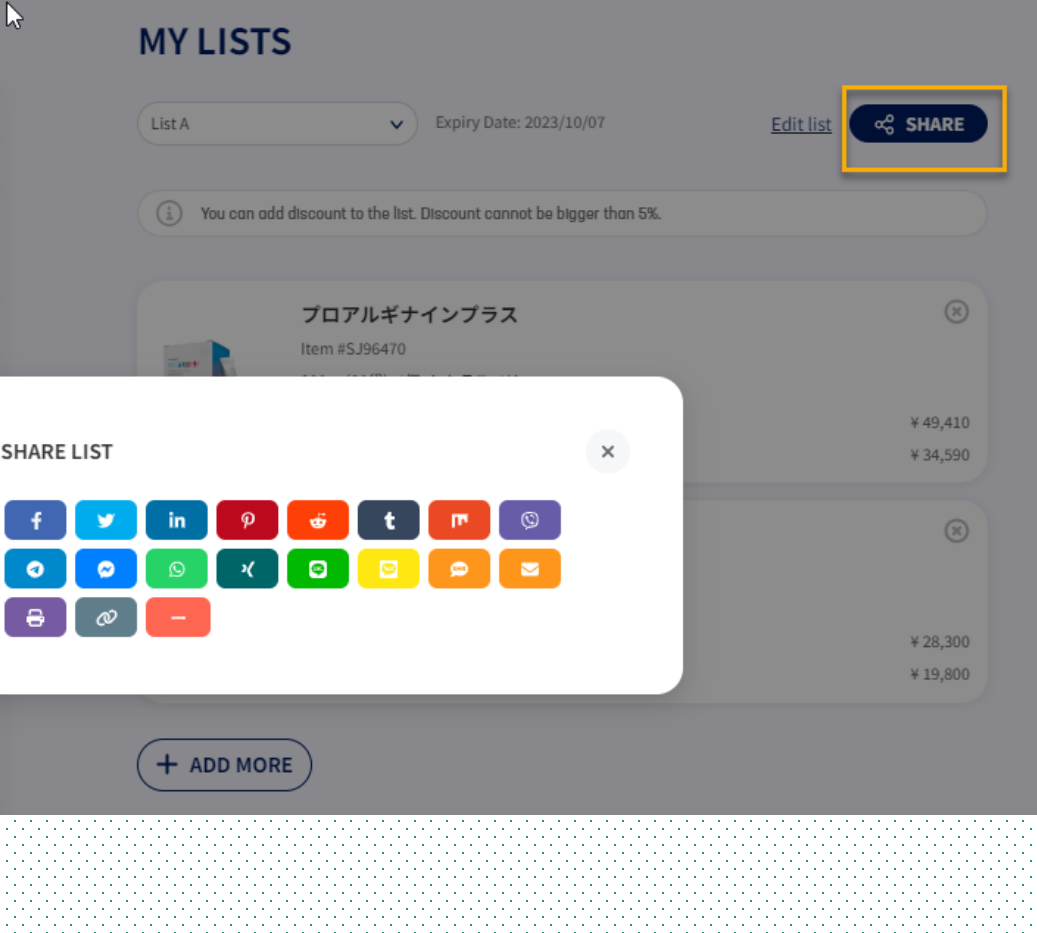

#### • 共有された側は右のような ページが表示されます

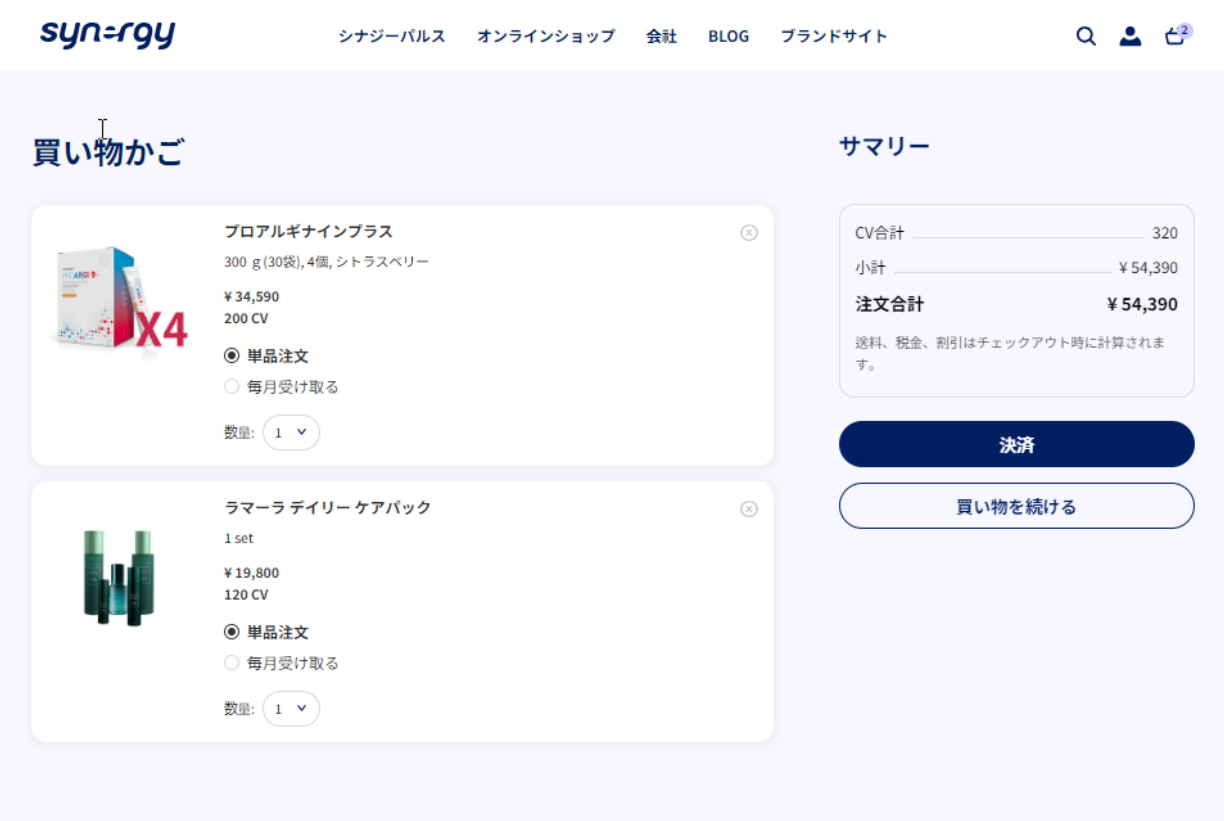

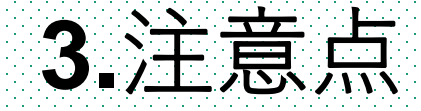

#### • 会員価格とゲスト価格で相違があります • 会員としてログイン後に会員価格に変更されます

- My Listの名称で薬機法に注意しなければなりません(痩せる、 **若返る… etc)**
- ゲストとしての購入はできません